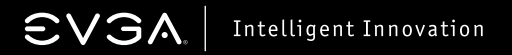

# **WW PLUS<sup>+</sup>**

### Quick Install Guide A USB VGA Display Port

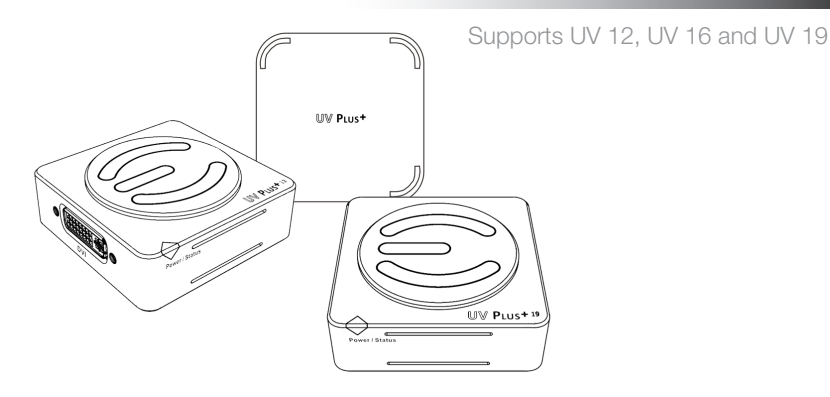

#### UV 19

## **WW PLUST**

#### Introduction

EVGA's UV Plus+ gives you the ability to use multiple displays by utilizing a USB 2.0 port on your laptop or PC. Each monitor will need either a UV 12, UV 16 or UV 19, Up to 6 UV Plus<sup>+</sup> devices can be used at the same time allowing multiple displays through CRT and LCD monitors, or a Projector. With the ability to Mirror or Extend your desktop up, down, left, or right, EVGA's UV Plus<sup>+</sup> gives you full freedom to move about your virtual work space.

#### System Requirements:

- An available USB 2.0 port
- Windows® 2000, XP 32-Bit, Vista or 7
- CD-ROM or DVD-ROM if using the provided installation CD
- 30 MB of free disk space
- 1.2 GHz or higher processor
- 512 MB of system memory (1 GB or more is recommended)

#### Package Contents:

Your EVGA UV Plus<sup>+</sup> device will have the following optional items included in this package:

- 1 x DVI to VGA Adapter
- 1 x USB Cable
- 1 x Installation CD for Drivers and Software
- 1 x Travel Case

#### UVPlus+ Supports:

Windows Aero 32-Bit Color Depth Widescreen Aspect Ratio Ability to Clone or Extend VGA, DVI, and FPI Display Connections High-Definition Displays

UM PLUS<sup>+</sup>

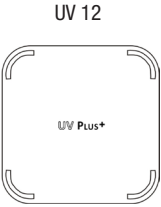

UV 16

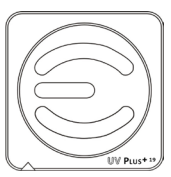

## UW PLUS<sup>+</sup>

#### The Following Resolutions are Supported:

*Resolutions may vary depending on your displays capabilities.*

- 800x600, 1024x768, 1280x768, 1366x768, 1280x1024, 1440x900, 1400x1050  **Supported on UV 12, UV 16, and UV 19**
- 1680x1050, 1600x1200 **Supported by UV 16 and UV 19 models only**
- 1920x1200, 2048x1152 **Supported by UV 19 model only**

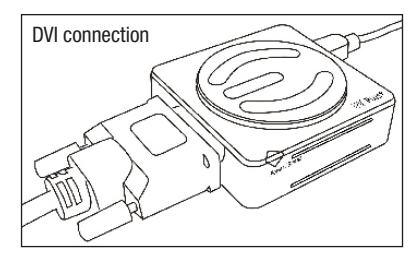

#### Hardware and Driver Setup:

- 1 Power on your Laptop or your monitor and PC to begin the installation.
- $2 -$  Once in Windows, install the UV Plus<sup>+</sup> drivers from the provided installation CD. After the installation process has finished reboot your computer.
- 3 Attach your monitor's DVI connector to UV Plus<sup>+</sup> (a DVI to VGA connector is provided if needed)
- $4 -$  Plug in the provided USB cable to UV Plus<sup>+</sup> and the other end to your Notebook or PC's USB port. The UV Plus<sup>+</sup> software will now detect your attached display.

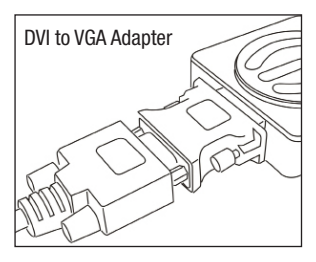

5 – Right-click the EVGA icon in the Windows System Tray to configure how the attached monitor should display.

A DVI to VGA Adapter is provided to allow a VGA connection to the UV Plus+ DVI connection. A USB Extension cable is also provided to allow for optimum placement of your UV Plus+.

# UV PLUS<sup>+</sup>

## FAQ:

**Question:** Will the UV Plus+ attached monitor render full 3D hardware rendered graphics when in Mirror or Extended Modes?

**Answer:** Yes, full 3D hardware rendered graphics can be displayed while in Mirror or Extended Modes, however running in such a configuration is limited as the application in use may become slower or not as responsive.

**Question:** Discoloration and constant flickering occurs through the UV Plus+ attached monitor.

**Answer:** Check that your monitor's cable is properly attached and check for loose or faulty cables. If the problem continues, please contact EVGA Support at (888)-880-EVGA (3842)

**Question:** Why do I experience lag and delay when playing a 3D hardware accelerated game in either Mirrored or Extended mode?

**Answer:** USB 2.0 is limited to a 480Mbps transfer speed and because of this limitation only so much data can pass through at one time. This causes a delay that can both be seen and felt when playing a game when using the UV Plus+ device.

**Question:** How many monitors are supported when using UV Plus+?

**Answer:** The maximum amount of monitors supported is 6. Note that due to current driver limitations, only a maximum of 4 monitors can be used with an NVIDIA® based graphics card.

**Question:** How can I stay updated with the latest UV Plus+ software releases?

**Answer:** The UV Plus+ software that installs on to your computer has a built in Auto Update feature which will automatically check for any updates and then prompt you accordingly. You can right click the UV Plus+ icon in the Windows System Tray and select Updates to either configure how your computer updates or to manually check for an update.

**Question:** How do I uninstall UV Plus+ software?

**Answer:** In Vista/7 click Start **→** Control Panel → Uninstall a program → Select EVGA UV Plus+ and select Uninstall. In XP or 2000 click Start  $\Rightarrow$  Settings  $\Rightarrow$  Control Panel  $\Rightarrow$  Add or Remove Programs  $\Rightarrow$  Select EVGA UV Plus+ and select Uninstall.

**Question:** Why does my UV Plus+ attached monitor not display anything when my computer is booting up or in a DOS based environment?

**Answer:** UV Plus+ will only activate in a Windows based environment. Signal will be passed to your UV Plus+ attached monitor when the UV Plus+ software has fully loaded as part of the Windows startup process.